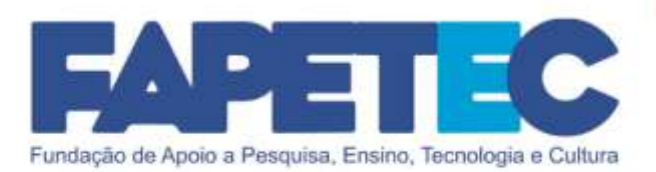

# MANUAL BÁSICO INSCRIÇÃO Sistema SGF

1

## SEBRAE/PB - Edital 01/2022

### PROCESSO DE CREDENCIAMENTO DE FORNECEDORES DE SERVIÇOS DE CONSULTORIA E/OU INSTRUTORIA

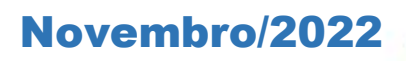

### INTRODUÇÃO

Este Manual Básico de Inscrição foi desenvolvido para orientar os candidatos, bem como esclarecer algumas dúvidas relacionadas ao sistema informatizado do SGF, de responsabilidade do SEBRAE Nacional, que é utilizado para realizar a inscrição para participação no Processo de Credenciamento de Pessoas Jurídicas do SEBRAE/PB.

Caso sua dúvida, referente ao sistema informatizado SGF, não seja solucionada com a leitura deste manual, pedimos contatar o SAC disponível na página do sistema.

Para ter acesso a todas as publicações do processo, acesse o site da FAPETEC [www.fapetec.org](http://www.fapetec.org/) link "PROCESSOS SELETIVOS" - Credenciamento SGF SEBRAE/PB - 01/2022 (1ª Chamada).

 $\mathcal{N}$  with  $\mathcal{N}$ 

### **SUMÁRIO**

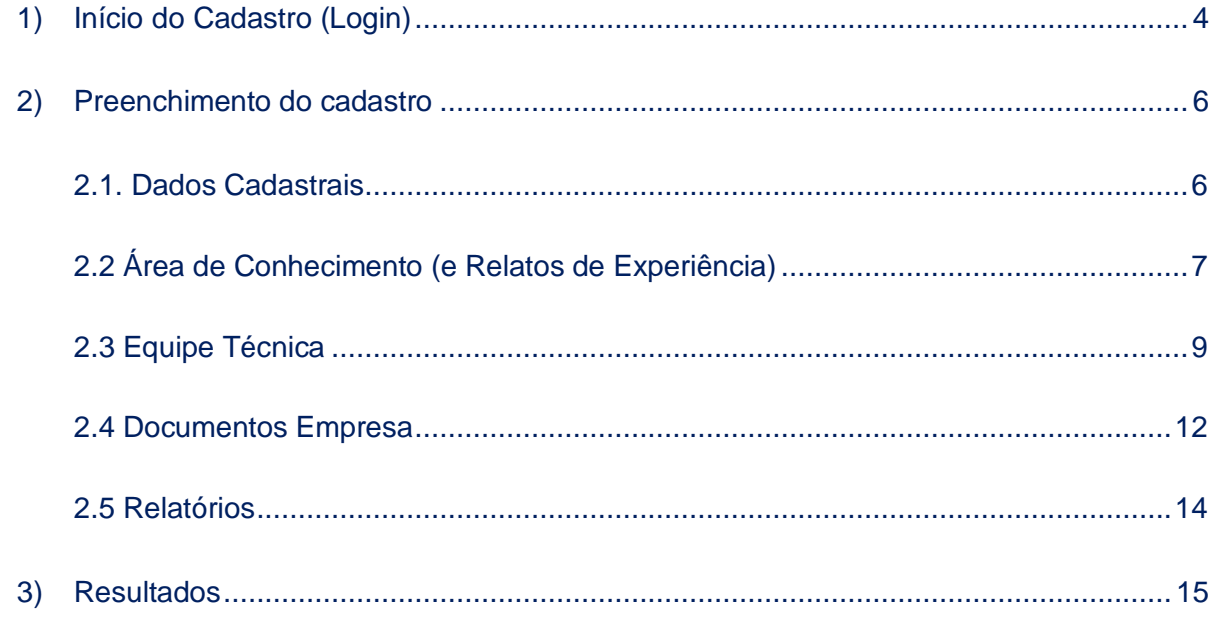

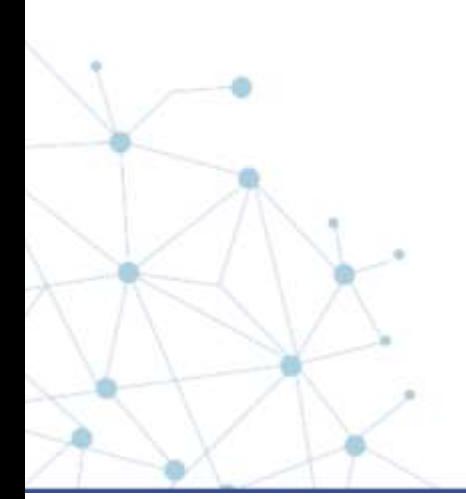

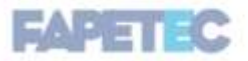

#### <span id="page-3-0"></span>1) Início do Cadastro (Login)

i

1.1 Ao acessar o link de inscrição, a empresa deverá clicar no local abaixo destacado e preencher os dados solicitados para criação de login e senha.

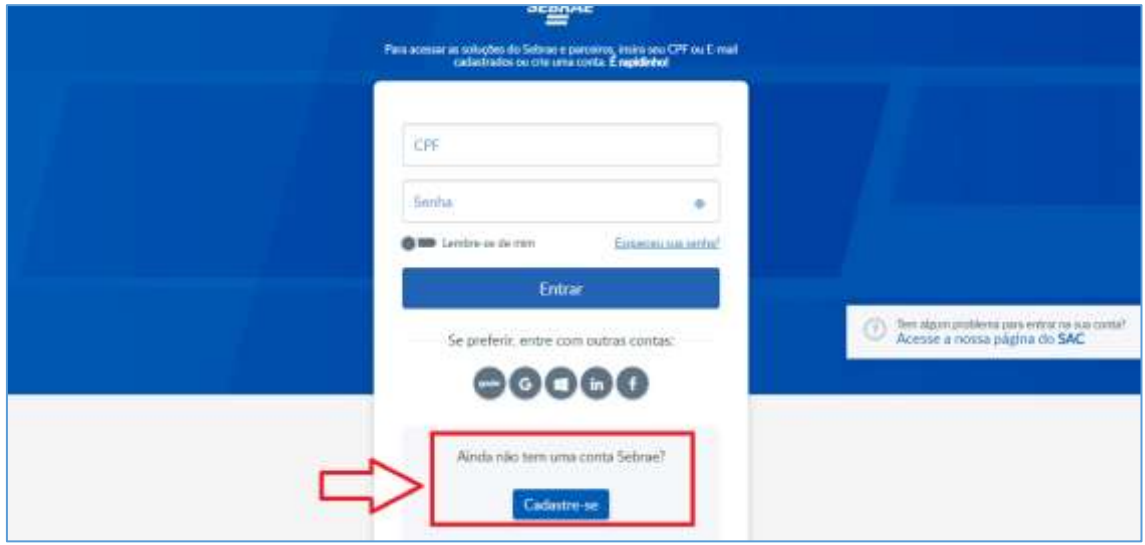

1.2 Deverão ser inseridos na tela abaixo os dados do **representante legal da Pessoa Jurídica candidata**, iniciando pelo CPF. Após preencher todos os campos, clicar em "Continuar":

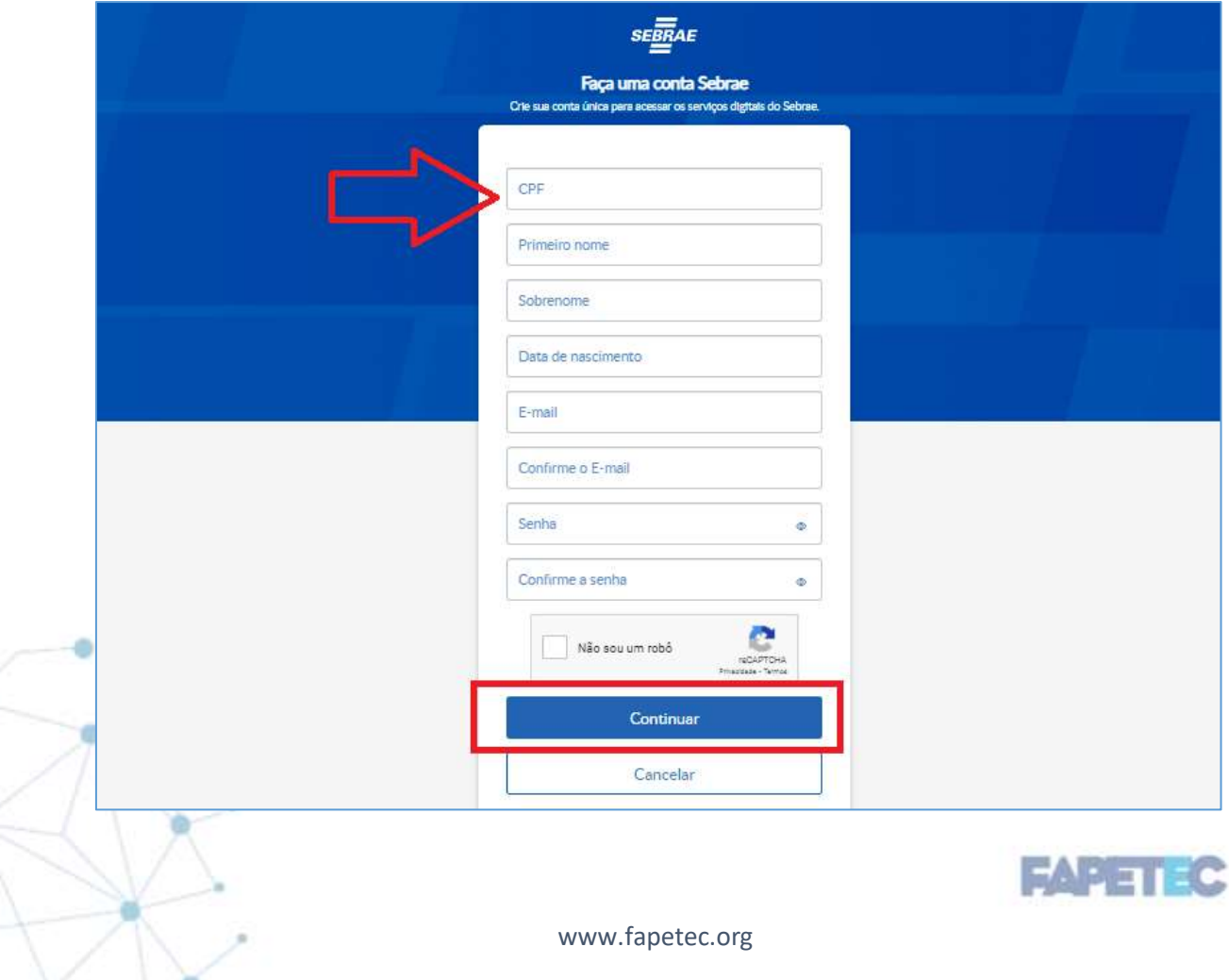

i

#### **INFORMAÇÕES IMPORTANTES**

A) **CNPJ vinculado a outra UF**: Se ao tentar realizar a inscrição o sistema informar que o CNPJ está vinculado a uma inscrição em outro SEBRAE/UF, a empresa deverá contatar o SEBRAE, ao qual o seu CNPJ está vinculado na inscrição, e solicitar as providências necessárias para a liberação da empresa. Salientamos, porém, que isso é válido apenas para empresas que ainda não

estão Credenciadas em outras UFs, pois não é permitido o credenciamento da mesma pessoa jurídica em mais de uma unidade.

- B) **Empresas Reprovadas em processo anterior:** As empresas que participaram de processo anteriores, porém foram reprovadas, já possuem cadastro em sistema; sendo assim, devem acessar o registro já existente, utilizando seu login e senha, não sendo necessário criar um novo cadastro.
- C) **Dificuldade acesso ao sistema:** No site do SGF existe um canal exclusivo para auxiliar as empresas com relação às dificuldades no acesso. Basta clicar no local indicado para solicitar apoio.

Esse suporte é realizado diretamente pela equipe de sistemas, responsável pela ferramenta SGF.

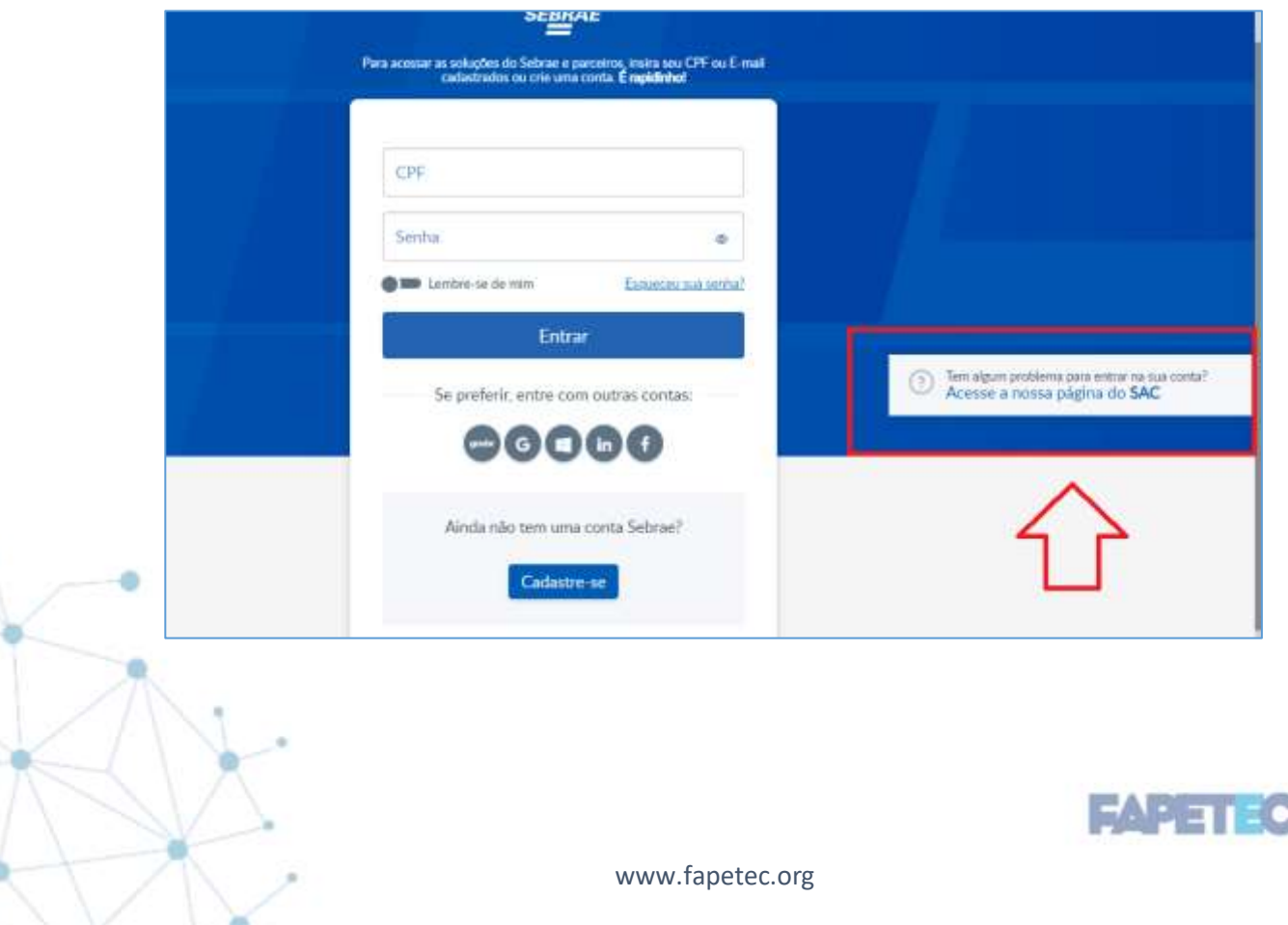

#### <span id="page-5-0"></span>2) Preenchimento do cadastro

#### <span id="page-5-1"></span>**2.1. Dados Cadastrais**

i

Nessa área do cadastro deverão ser preenchidos dados como Razão Social, CNPJ, CNAE, endereço, e-mail, etc.

Após o preenchimento dos dados clicar em "Salvar".

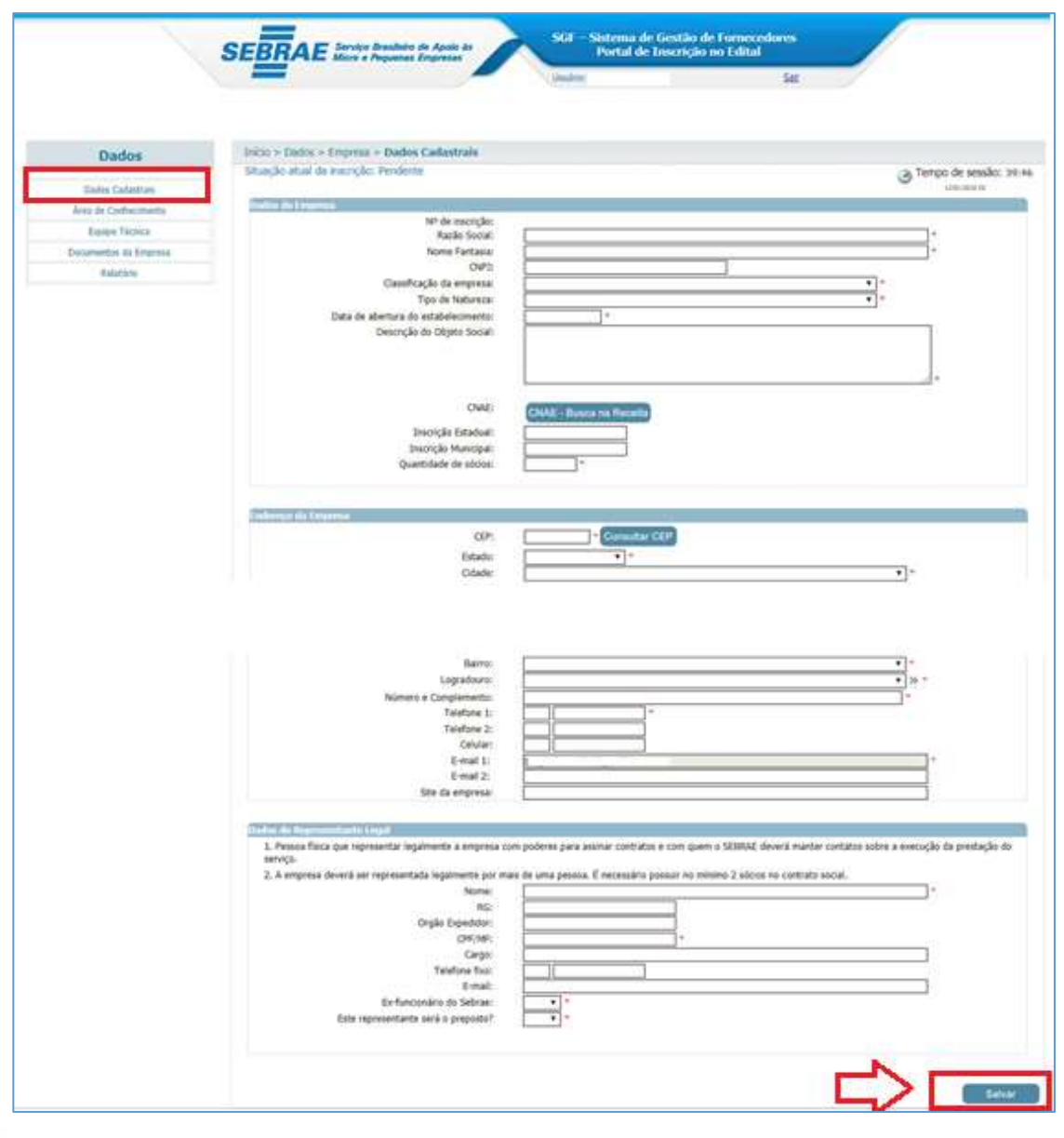

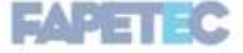

6

#### <span id="page-6-0"></span>**2.2 Área de Conhecimento (e Relatos de Experiência)**

i

Nessa aba deverão ser selecionadas as opções desejadas de área/subárea/natureza (consultoria e/ou instrutoria) nas quais a empresa deseja se credenciar.

ATENÇÃO: Observe o descritivo de cada área/subárea de conhecimento e dos serviços de consultoria e instrutoria constantes no Anexo I do Edital 01/2022.

Depois de selecionadas as opções deverão ser preenchidos os respectivos **Relatos de Experiência** (conforme orientações do Edital 01/2022, no campo destinado para essa finalidade no cadastro:

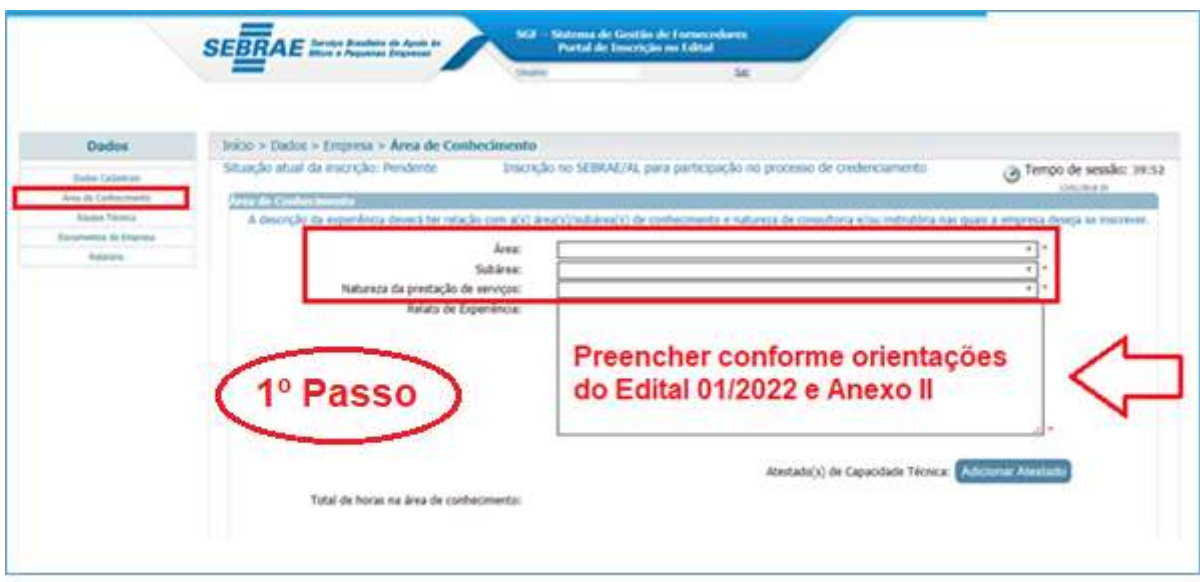

O relato de experiência deverá ter relação direta com a(s) área(s)/subárea(s) de conhecimento e natureza (consultoria e/ou instrutoria) nas quais a pessoa jurídica deseja se inscrever.

Esse é um campo texto que permitirá a digitação de até 8 (oito) mil caracteres. Assim, recomenda-se que o relato seja previamente redigido em outra ferramenta (por exemplo: Word) e, depois, copiado e colado no campo respectivo no sistema SGF.

Verifique as orientações detalhadas e modelo no Edital 01/2022 (subitem 5.4 e Anexo II do edital), pois este é um campo de preenchimento obrigatório e que pode levar a eliminação da PJ no processo.

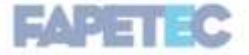

7

Realizado o preenchimento do(s) relato(s) a empresa deverá inserir, de acordo com os passos abaixo, os **Atestados de Capacidade Técnica** (mínimo 2 atestados que totalizem 200 horas de prestação de serviços, para cada área/ subárea de conhecimento e natureza (consultoria e/ou instrutoria) de opção, conforme exigido no Edital 01/2022, subitem 5.4.1, item "I".

Junto aos atestados, poderão ser anexados comprovantes da realização do serviço, tais como: notas fiscais, contrato de prestação de serviço, RPA, carteira de trabalho, recibos de pagamentos no mesmo arquivo.

Finalizado o preenchimento e inserção dos atestados, clicar em "Salvar Relato de Experiência".

Ao clicar nesse botão, o sistema irá verificar se todos os campos obrigatórios foram preenchidos:

 $\checkmark$  Se sim: o relato será salvo.

i

 $\checkmark$  Se não: o sistema exibe uma mensagem de alerta de obrigatoriedade e o processo será paralisado para o preenchimento correto e novo salvamento.

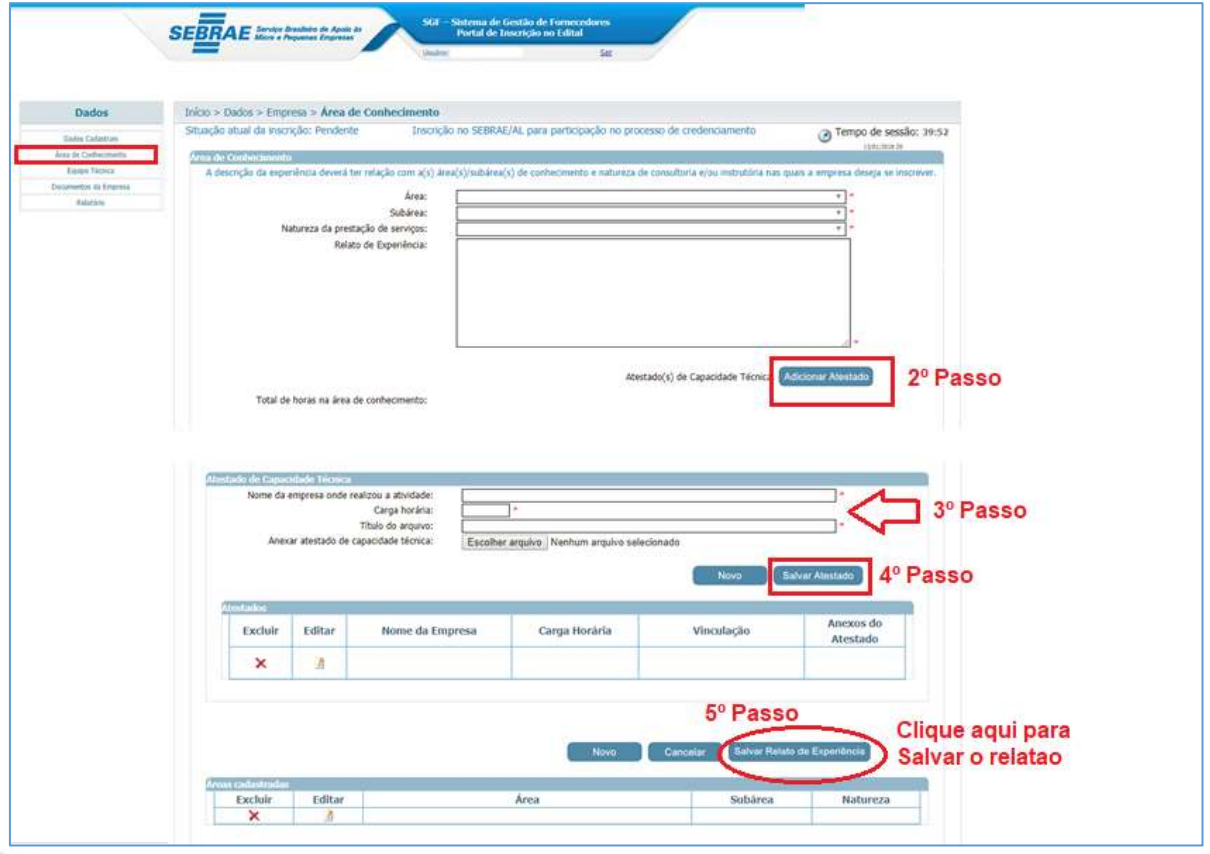

**ATENÇÃO:** O sistema permite anexar um ou mais arquivos com extensão igual a .doc, .docx, .pdf, .zip, .rar, .xls, .xlsx, .jpeg,.ppt, .pptx, .gif e .bmp, com no máximo 5 megas. Sendo assim, observe se o documento está obedecendo aos parâmetros estabelecidos.

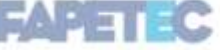

#### <span id="page-8-0"></span>**2.3 Equipe Técnica**

i

Nesse campo a empresa deverá realizar a indicação de todos os profissionais que irão compor sua Equipe Técnica.

Após o preenchimento de todos os campos do cadastro e inserção dos documentos, conforme requisitos constantes no Edital 01/2022 (subitem 5.4.1 e Anexo I) clicar em "Salvar".

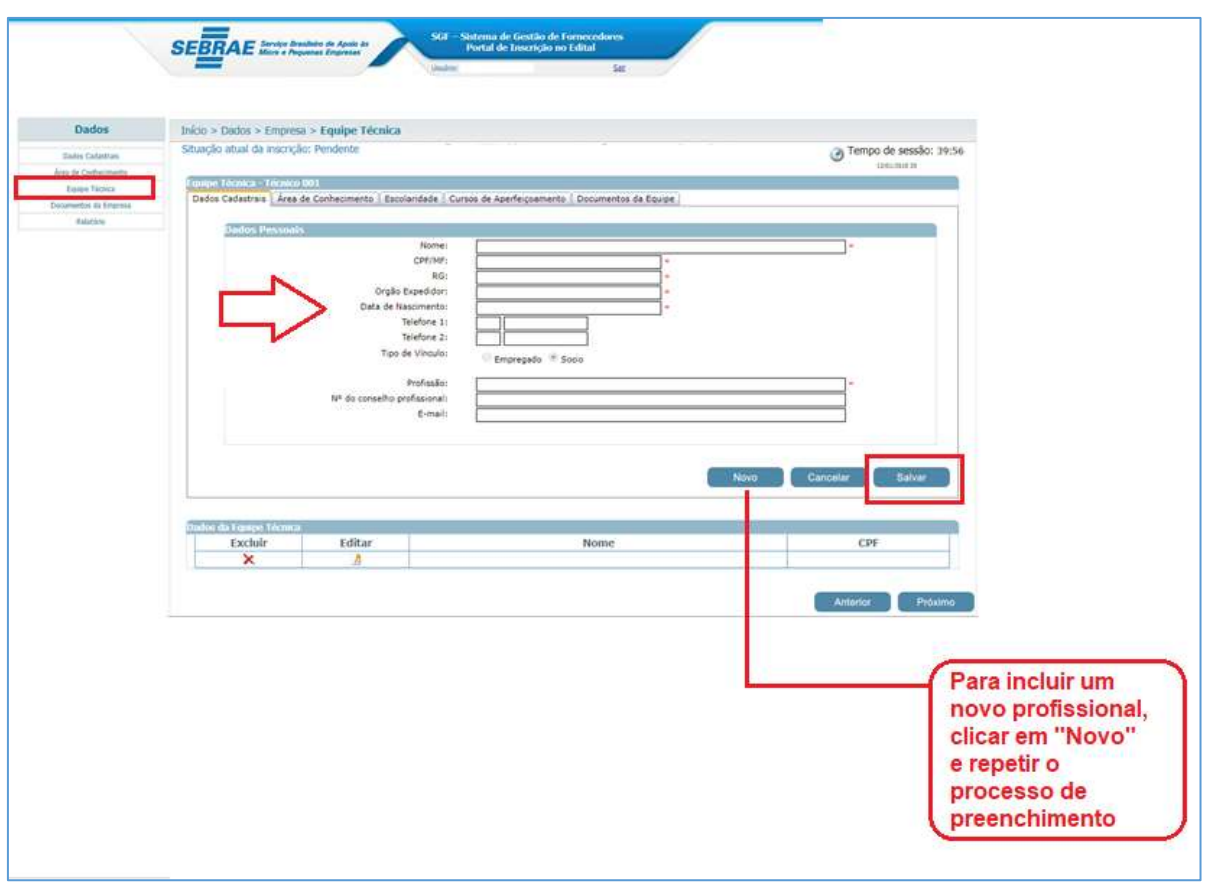

**ATENÇÃO:** O sistema permite anexo de um ou mais arquivos com extensão igual a .doc, .docx, .pdf, .zip, .rar, .xls, .xlsx, .jpeg,.ppt, .pptx, .gif e .bmp com no máximo 5 megas. Sendo assim, observe se o documento está obedecendo aos parâmetros estabelecidos.

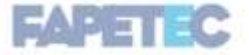

9

**Comprovante Experiência do profissional:** Os documentos de experiência deverão ser inseridos na Aba "Área de conhecimento".

Nessa aba, também, a empresa deverá selecionar para quais áreas/subáreas e naturezas de serviços o profissional está sendo indicado, sendo que somente as opções já informadas pela pessoa jurídica estarão disponíveis para equipe técnica.

Lembre-se que é obrigatória a comprovação de experiência do profissional, em seu nome, para cada área/subárea de conhecimento em que ele for indicado para compor a equipe técnica. A falta da inserção do documento pode ocasionar a reprovação do profissional.

Para visualizar o campo destinado ao comprovante de experiência é necessário, primeiro selecionar as opções de área/subárea e natureza, e clicar na opção "Sim" no local abaixo indicado:

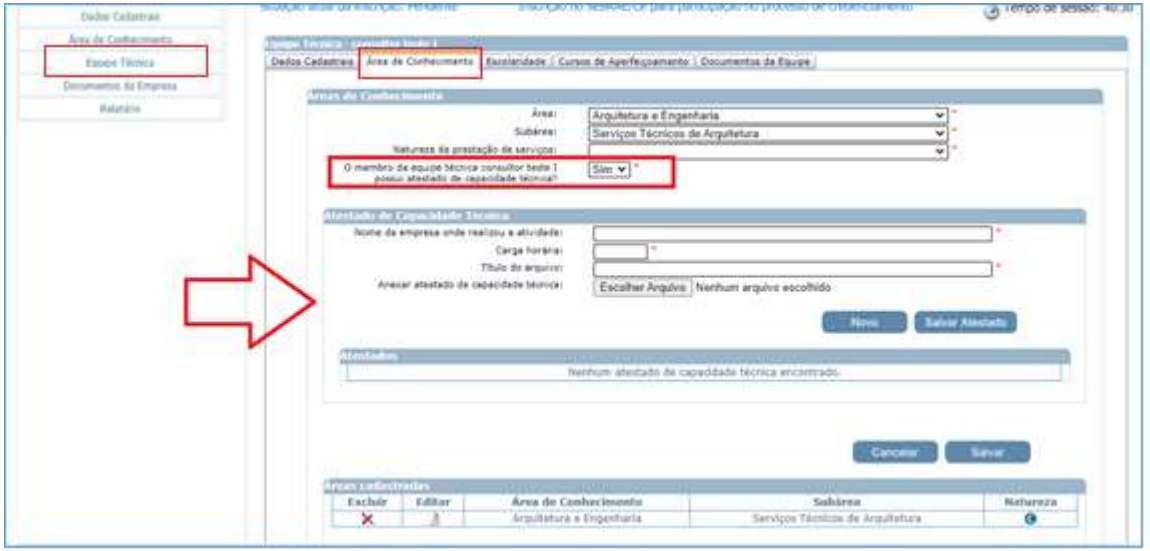

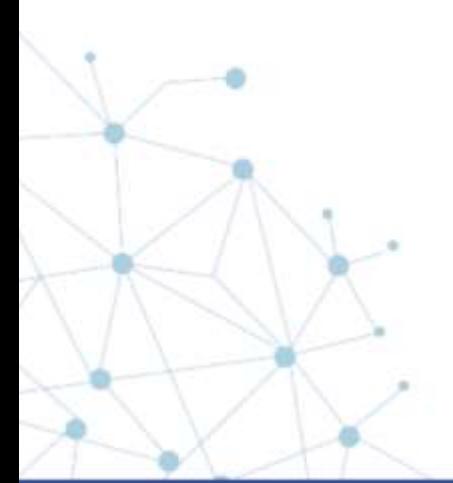

i

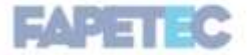

i

**Comprovante de Escolaridade:** Esse documento é obrigatório, conforme Edital 01/2022, subitem 5.4.1, item "J". Portanto, deverá ser anexado (frente e verso, quando for o caso) ao cadastro do profissional, conforme instruções abaixo.

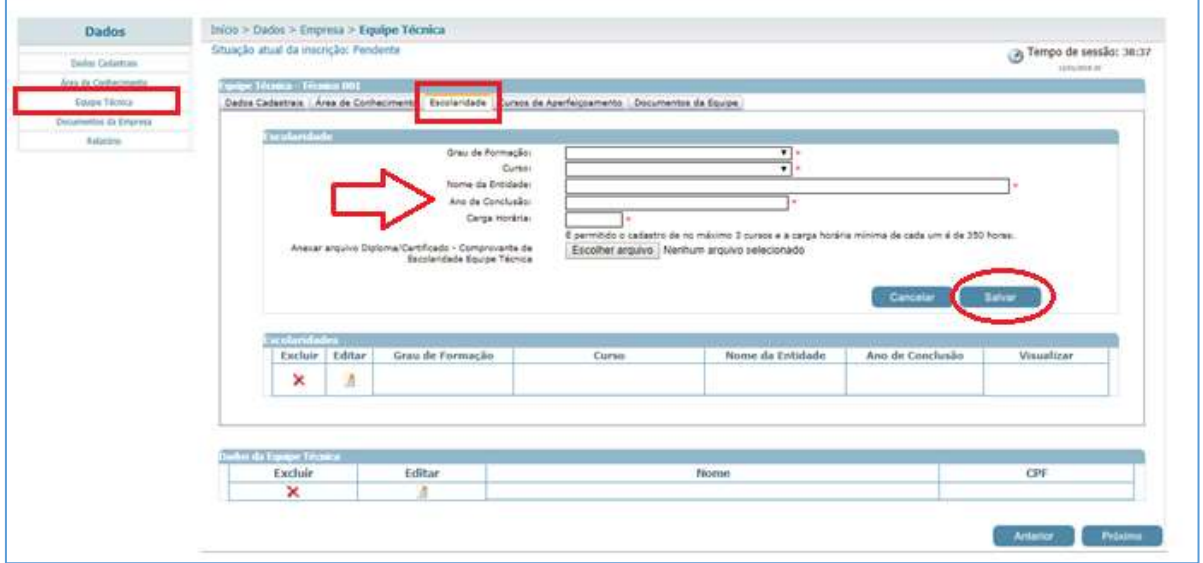

**Cursos de Aperfeiçoamento:** Não é um campo de preenchimento obrigatório.

Caso tenha interesse em informar, será permitida a inserção de, no máximo, 4 cursos, com carga horária de, no mínimo, 120 horas (por curso).

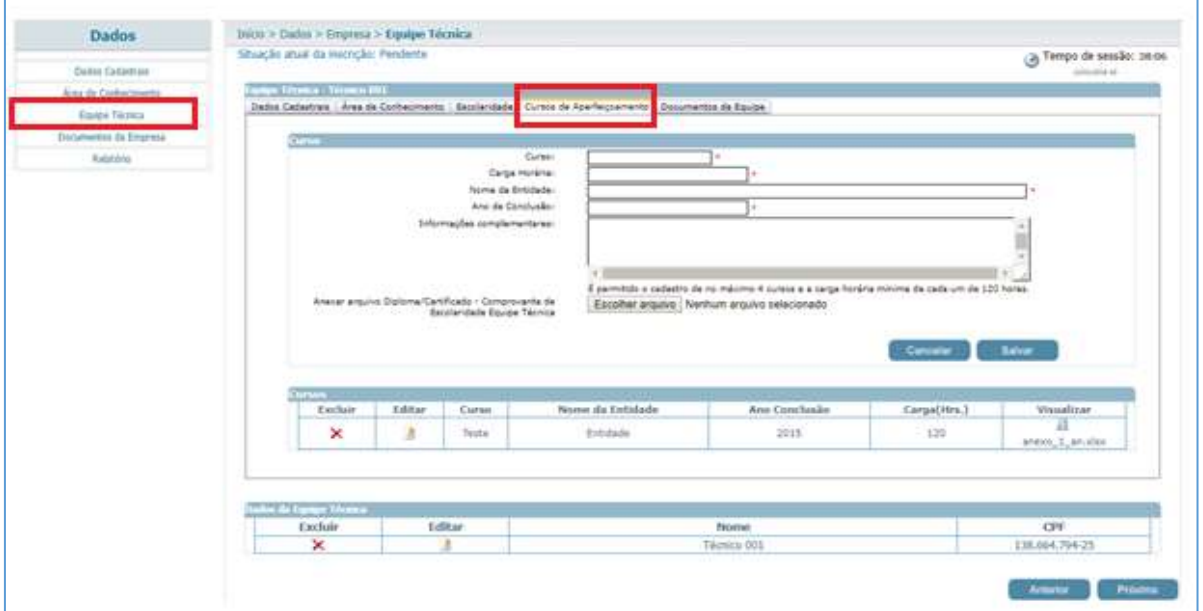

**ATENÇÃO:** O sistema permitirá que nas abas "Escolaridade" e "Cursos de Aperfeiçoamento" sejam anexados arquivos com extensão ".doc, .docx, .pdf, .zip, .rar, .xls, .xlsx, .jpeg, .jpg, .ppt,.pptx, .gif, .png e .bmp" e até 5 megas de tamanho.

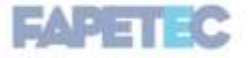

**Documentos da Equipe:** Essa aba será utilizada para anexar os documentos relacionados no subitem 5.1.4 do Edital 01/2022, como, por exemplo, o comprovante de vínculo - cópia da carteira de trabalho, quando um membro da equipe técnica for funcionário da empresa.

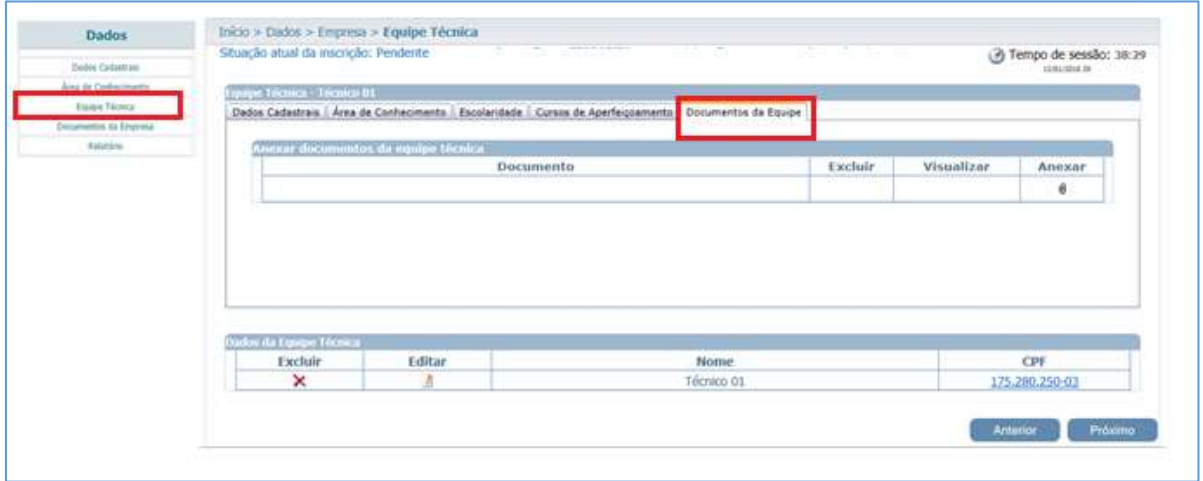

#### <span id="page-11-0"></span>**2.4 Documentos Empresa**

i

Todos os documentos devem ser inseridos antes do último dia de inscrição e a inscrição deve ser finalizada para que a pessoa jurídica possa dar continuidade no processo de credenciamento.

Será permitido um anexo de arquivo com extensão igual a .pdf, .zip, .rar, .jpeg, .gif e .bmp com no máximo 5 megas.

#### **Documentos da Habilitação Jurídica:**

Essa área será exibida para que a pessoa jurídica possa anexar os documentos solicitados no subitem 5.2 do Edital 01/2022. É preciso atentar para os campos que estiverem sinalizados como obrigatórios, pois ao deixar de anexá-los o sistema não permitirá a finalização da inscrição.

#### **Documentos da Regularidade Fiscal Certidão Negativa**

Essa área será exibida para que a pessoa jurídica possa anexar as certidões de regularidade fiscal solicitadas no Edital de Credenciamento.

**Anexar documentos da equipe técnica**

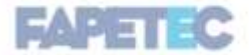

Exibe a relação dos documentos anexados na área "Equipe Técnica" aba "documentos da equipe".

#### **Atestados de Capacidade Técnica**

i

Exibe a relação dos documentos anexados nos relatos de experiência.

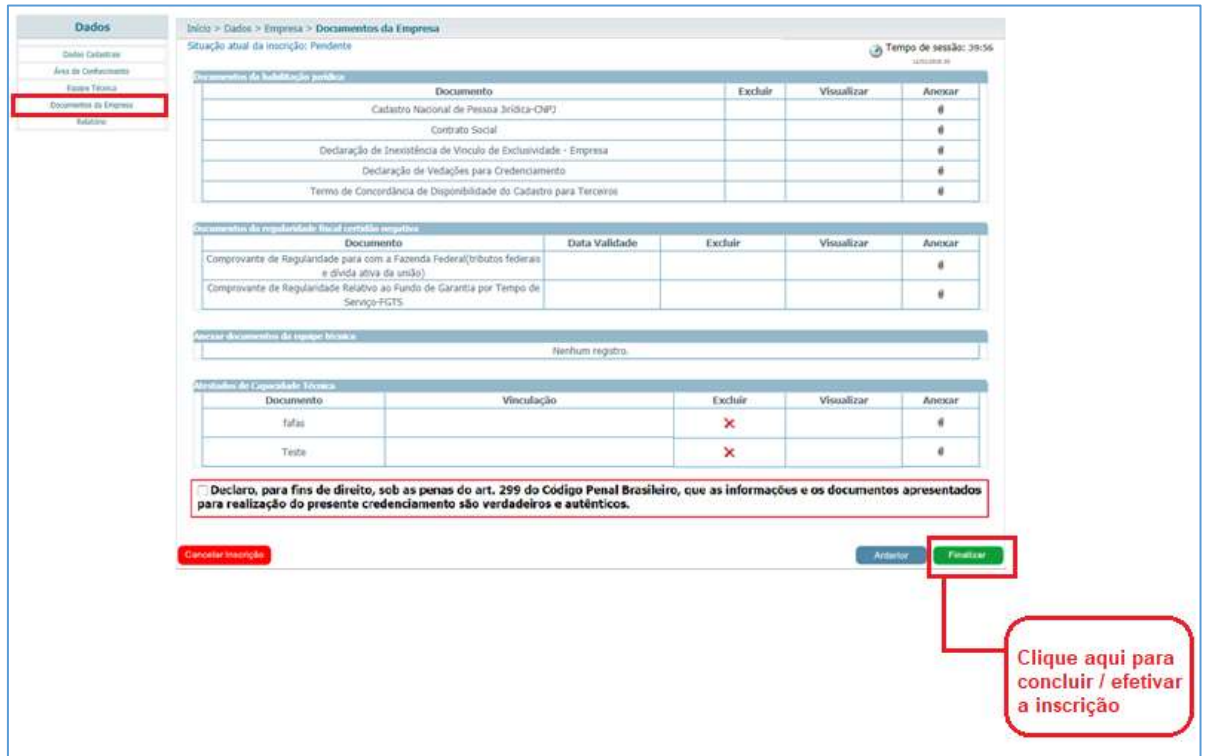

**Obs**.: Para que a empresa candidata consiga finalizar a inscrição, a mesma deverá declarar que as informações e documentos apresentados na inscrição são verdadeiros e autênticos. Caso a empresa candidata não marque esta opção o sistema não permitirá sua finalização e emitirá a seguinte mensagem:

Declaro, para fins de direito, sob as penas do art. 299 do Código Penal Brasileiro, que as informações e os documentos apresentados para realização do presente credenciamento são verdadeiros e autênticos. Você precisa declarar a veracidade dos dados informados na inscrição antes de finaliza-la.

Somente após marcar a opção acima o sistema permitirá que a inscrição seja finalizada!

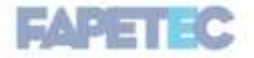

13

Ao finalizar a inscrição o sistema enviará um e-mail para o representante da empresa candidata, confirmando a inscrição e indicando as opções de áreas/subáreas/natureza selecionados.

#### <span id="page-13-0"></span>**2.5 Relatórios**

i

**Comprovante Inscrição:** Após a finalização da inscrição, para imprimir o comprovante, a empresa deve acessar a Aba "Relatórios" em seu cadastro e clicar na opção abaixo indicada:

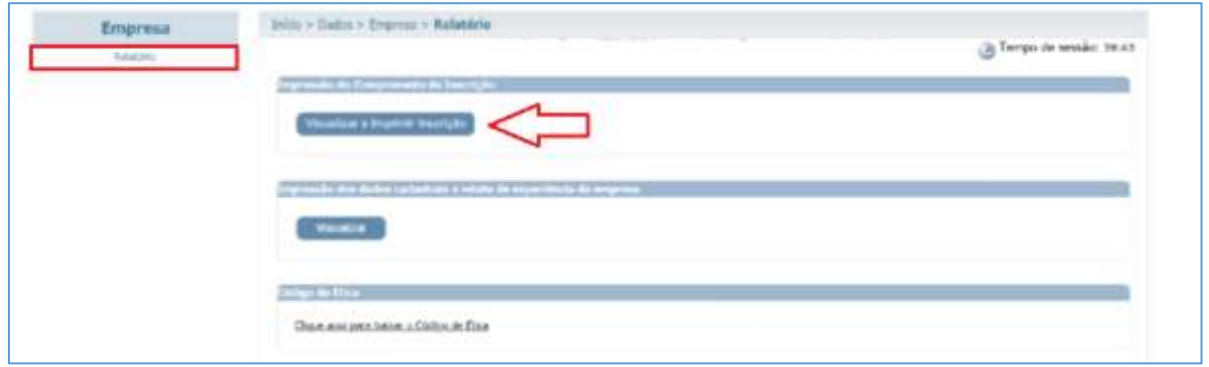

**Cancelar inscrição:** Caso a empresa tenha interesse em cancelar sua inscrição deve realizar a ação conforme orientação abaixo:

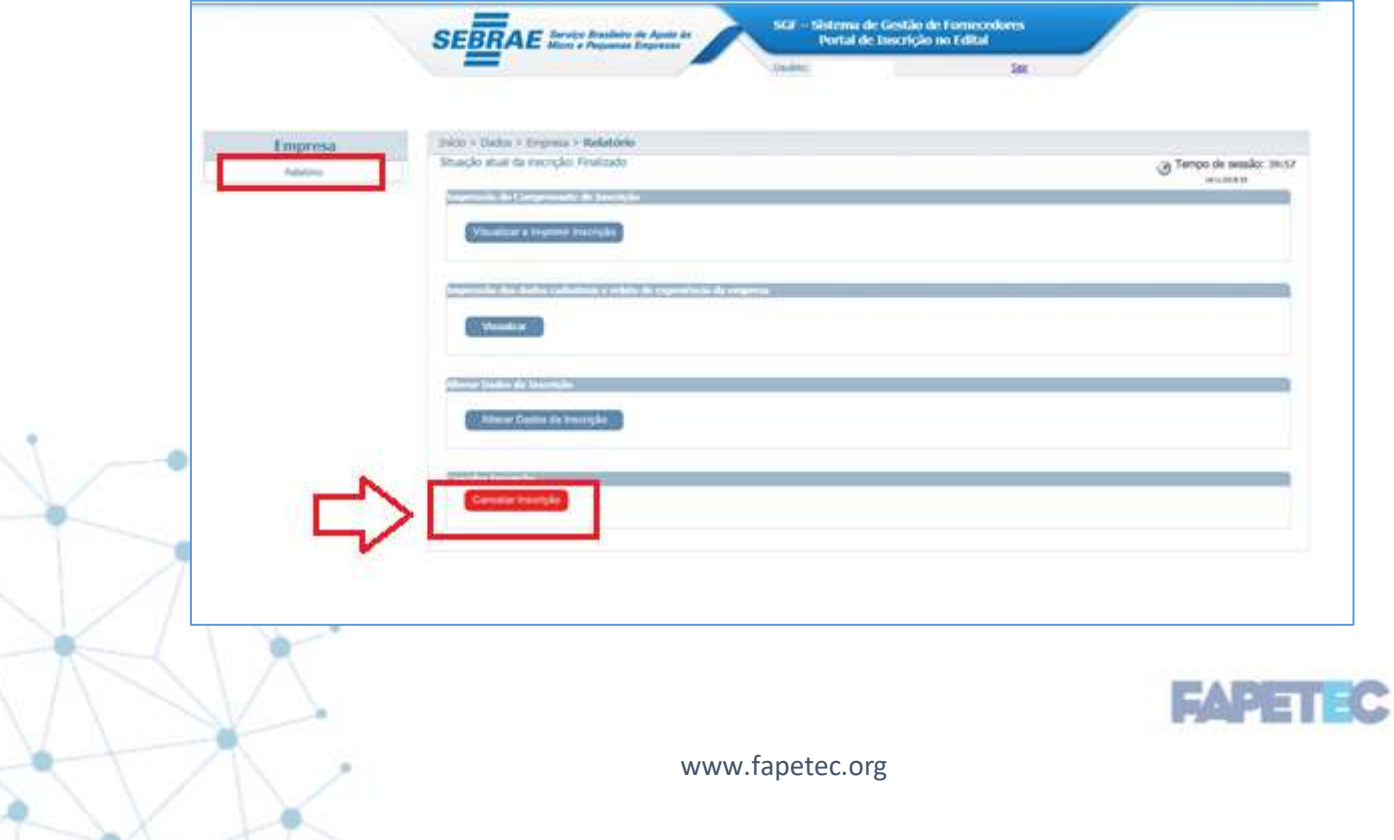

Ao clicar no botão "Cancelar Inscrição" uma caixa de diálogo para confirmação será exibida.

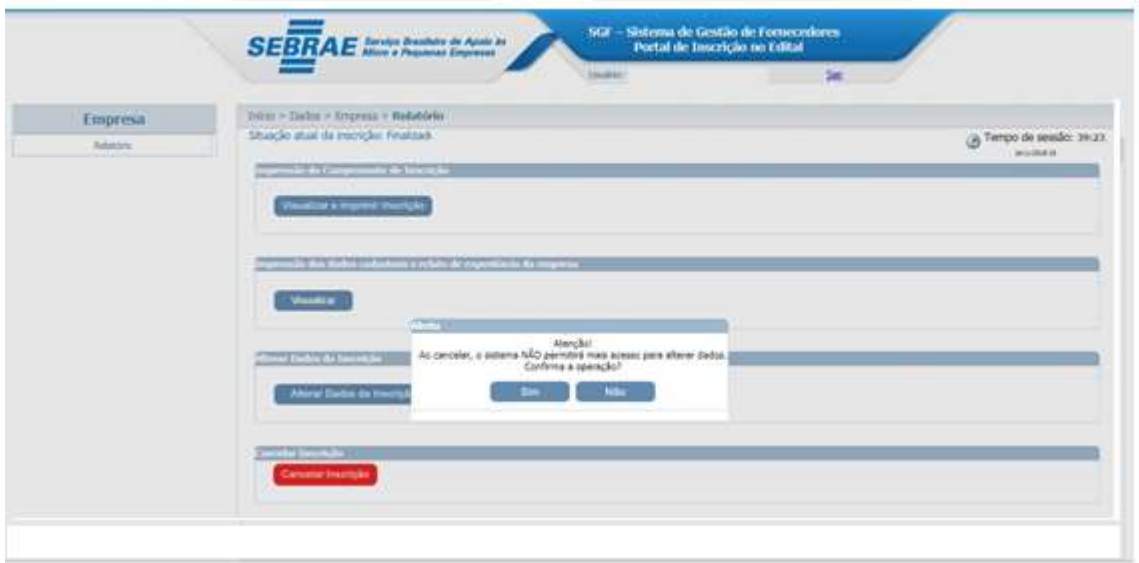

#### <span id="page-14-0"></span>3) Resultados

i

- 3.1Na data prevista para divulgação do resultado, conforme cronograma do processo, a empresa receberá um e-mail indicando as pendências apresentadas na documentação. Além disso, será divulgado um arquivo no site da FAPETEC com a síntese do resultado e orientações para regularização de pendências.
- 3.2Para evitar possíveis problemas com o recebimento do e-mail de notificação do resultado, atente-se ao registro do e-mail no cadastro da empresa. O endereço eletrônico deve ser digitado em letra minúscula, pois o sistema é incompatível com o registro em letras maiúsculas.
- 3.3 É de responsabilidade da pessoa jurídica o acompanhamento de todos os resultados e etapas do processo, conforme datas divulgadas em cronograma.

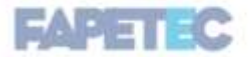

15